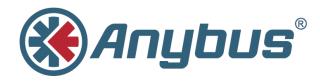

# Anybus<sup>®</sup> Wireless Bolt<sup>™</sup>

# **USER MANUAL**

SCM-1202-007-EN 2.5 ENGLISH

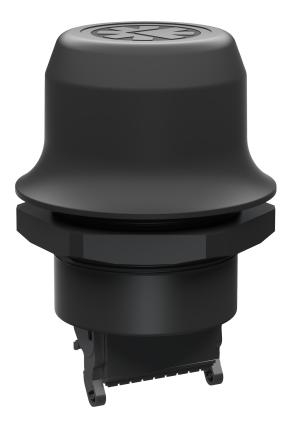

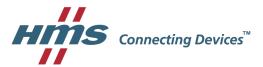

# **Important User Information**

# Liability

Every care has been taken in the preparation of this document. Please inform HMS Industrial Networks AB of any inaccuracies or omissions. The data and illustrations found in this document are not binding. We, HMS Industrial Networks AB, reserve the right to modify our products in line with our policy of continuous product development. The information in this document is subject to change without notice and should not be considered as a commitment by HMS Industrial Networks AB. HMS Industrial Networks AB assumes no responsibility for any errors that may appear in this document.

There are many applications of this product. Those responsible for the use of this device must ensure that all the necessary steps have been taken to verify that the applications meet all performance and safety requirements including any applicable laws, regulations, codes, and standards.

HMS Industrial Networks AB will under no circumstances assume liability or responsibility for any problems that may arise as a result from the use of undocumented features, timing, or functional side effects found outside the documented scope of this product. The effects caused by any direct or indirect use of such aspects of the product are undefined, and may include e.g. compatibility issues and stability issues.

The examples and illustrations in this document are included solely for illustrative purposes. Because of the many variables and requirements associated with any particular implementation, HMS Industrial Networks AB cannot assume responsibility for actual use based on these examples and illustrations.

# **Intellectual Property Rights**

HMS Industrial Networks AB has intellectual property rights relating to technology embodied in the product described in this document. These intellectual property rights may include patents and pending patent applications in the USA and other countries.

Anybus<sup>®</sup> is a registered trademark and Wireless Bolt<sup>™</sup> is a trademark of HMS Industrial Networks AB. All other trademarks mentioned in this document are the property of their respective holders.

# **Table of Contents**

| 1 | Pref | ace                                                    | 3    |
|---|------|--------------------------------------------------------|------|
|   | 1.1  | About This Document                                    | 3    |
|   | 1.2  | Document History                                       | 3    |
|   | 1.3  | Document Conventions                                   | 4    |
| 2 | Des  | cription                                               | 5    |
|   | 2.1  | Product Description                                    | 5    |
|   | 2.2  | Bluetooth or WLAN?                                     | 5    |
|   | 2.3  | Model Name – Certification Identifier                  | 6    |
| 3 | Inst | allation                                               | 7    |
|   | 3.1  | Safety                                                 | 7    |
|   | 3.2  | General Information                                    | 7    |
|   | 3.3  | Mechanical Installation                                | 8    |
|   | 3.4  | Connector                                              | 9    |
|   | 3.5  | Cabling                                                | 10   |
| 4 | Con  | figuration                                             | . 11 |
|   | 4.1  | General                                                | 11   |
|   | 4.2  | Web Interface                                          | 12   |
|   | 4.3  | Factory Restore                                        | 24   |
|   | 4.4  | RESET Button                                           | 25   |
| Α | Con  | figuration Examples                                    | . 27 |
|   | A.1  | Ethernet Bridge via WLAN or Bluetooth (Easy Config)    | 27   |
|   | A.2  | PROFINET networking via Bluetooth (Easy Config)        | 28   |
|   | A.3  | EtherNet/IP networking via Bluetooth (Easy Config)     | 29   |
|   | A.4  | Connecting an Ethernet network to an existing WLAN     | 30   |
|   | A.5  | Adding wireless connectivity to a single Ethernet node | 31   |
|   | A.6  | Accessing a PLC from a handheld device over WLAN       | 32   |
| в | Wire | eless Technology Basics                                | . 33 |
| С | Tecl | nnical Data                                            | . 34 |
|   | C.1  | Technical Specifications                               | 34   |
|   | C.2  | Internal Antenna Characteristics                       | 34   |

This page intentionally left blank

# 1 Preface

# 1.1 About This Document

This manual describes how to install and configure Anybus Wireless Bolt.

For additional related documentation and file downloads, please visit the Anybus support website at <u>www.anybus.com/support</u>.

#### **Included Additional Files**

| SCM-1202-061 | UL Ord.Loc. compliance information |
|--------------|------------------------------------|
| SCM-1202-062 | UL Haz.Loc. compliance information |
| SCM-1202-063 | ATEX compliance information        |

# 1.2 Document History

| Version | Date       | Description                 |
|---------|------------|-----------------------------|
| 1.0     | 2016-09-15 | First release               |
| 1.1     | 2016-11-23 | Minor additions and updates |
| 1.2     | 2017-12-14 | Added configuration example |
| 2.0     | 2017-04-19 | Updated for SP1             |
| 2.1     | 2017-07-06 | Added Bluetooth bridge mode |
| 2.2     | 2017-10-04 | Updated for SP2             |
| 2.3     | 2017-10-18 | Updated compliance info     |
| 2.4     | 2017-12-21 | Updated for FW 1.3.9        |
| 2.5     | 2018-02-02 | Minor update                |

### 1.3 Document Conventions

Ordered lists are used for instructions that must be carried out in sequence:

- 1. First do this
- 2. Then do this

Unordered (bulleted) lists are used for:

- Itemized information
- · Instructions that can be carried out in any order

...and for action-result type instructions:

- ► This action...
  - leads to this result

**Bold typeface** indicates interactive parts such as connectors and switches on the hardware, or menus and buttons in a graphical user interface.

Monospaced text is used to indicate program code and other kinds of data input/output such as configuration scripts.

This is a cross-reference within this document: Document Conventions, p. 4

This is an external link (URL): www.hms-networks.com

 ${ig(i)}$  This is additional information which may facilitate installation and/or operation.

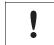

This instruction must be followed to avoid a risk of reduced functionality and/or damage to the equipment, or to avoid a network security risk.

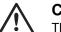

#### Caution

This instruction must be followed to avoid a risk of personal injury.

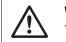

#### WARNING

This instruction must be followed to avoid a risk of death or serious injury.

# 2.1 Product Description

Anybus Wireless Bolt provides wireless communication over WLAN and/or Bluetooth® to wired networks.

Typical applications for Anybus Wireless Bolt include:

- Adding wireless cloud connectivity to industrial devices
- Accessing devices from a laptop, smartphone or tablet
- Ethernet cable replacement between devices

#### Limitations:

Bluetooth PAN (Personal Area Network) may not work with some devices due to different implementations of Bluetooth by different manufacturers.

WLAN 5 GHz cannot be used at the same time as WLAN 2.4 GHz or Bluetooth.

## 2.2 Bluetooth or WLAN?

#### Use Bluetooth when...

- ...the wireless link has an Anybus Wireless Bridge II or Anybus Wireless Bolt at both ends.
- ...an interruption-free connection is more important than data throughput speed.
- ...interference robustness is important e.g. in an industrial environment.
- ...a Profinet I/O cycle time or EtherNet/IP RPI of 64 ms or more is acceptable.

#### Use WLAN when...

- ...connecting to other types of wireless devices or a WLAN infrastructure.
- ...high data throughput speed is more important than connection reliability.
- ...large file transfers are expected.
- ...WLAN channel frequency planning is possible.
- ...a low Profinet I/O cycle time or EtherNet/IP RPI is desired.

## 2.3 Model Name – Certification Identifier

The model name is used to identify the product for various certifications. It consists of a model prefix followed by two designators for the specific interface configuration and functionality.

| Prefix                  | AWB2 | Anybus Wireless Bolt   |
|-------------------------|------|------------------------|
| Interface configuration | A    | Interface 18-pin plug  |
| Functionality           | A    | Ethernet               |
|                         | В    | Ethernet and RS232/485 |
|                         | С    | Ethernet and CAN       |

**Example:** AWB2AA = Anybus Wireless Bolt with18-pin connector and Ethernet networking only.

# 3 Installation

## 3.1 Safety

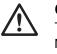

Caution

This equipment emits RF energy in the ISM (Industrial, Scientific, Medical) band. Make sure that all medical devices used in proximity to this device meet appropriate susceptibility specifications for this type of RF energy.

This product is recommended for use in both industrial and domestic environments. For industrial environments it is mandatory to use the functional earth connection to comply with immunity requirements. For domestic environments the functional earth must be omitted if a shielded Ethernet cable is used, in order to meet emission requirements.

This product contains parts that can be damaged by electrostatic discharge (ESD). Use ESD prevention measures to avoid damage.

See also additional safety instructions in the included compliance information.

## 3.2 General Information

Make sure that you have all the necessary information about the capabilities and restrictions of your local network environment before installation.

The characteristics of the internal antenna should be considered when choosing the placement and orientation of the unit.

See Technical Data, p. 34 for details about the antenna characteristics.

For optimal reception, wireless devices require a zone between them clear of objects that could otherwise obstruct or reflect the signal. A minimum distance of 50 cm between the devices should also be observed to avoid interference.

See also Wireless Technology Basics, p. 33.

### 3.3 Mechanical Installation

ė

Anybus Wireless Bolt is intended to be mounted on top of a machine or cabinet through an M50 (50.5 mm) hole using the included sealing ring and nut.

Tightening torque: 5 Nm ±10 %

Make sure that the sealing ring is correctly placed in the circular groove in the top part of the housing before tightening the nut.

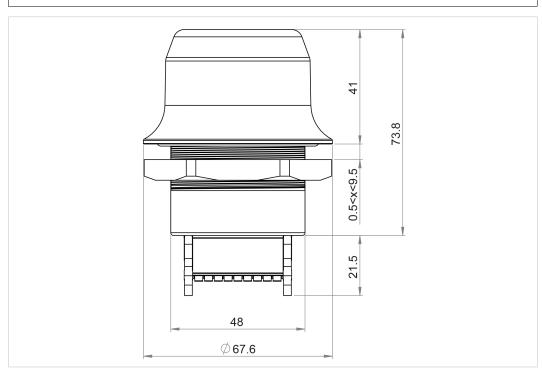

Fig. 1 Installation drawing

All measurements are in mm.

### 3.4 Connector

The 18-pin connector is common for all models of the Anybus Wireless Bolt. Some pins may have a different function depending on model. Unused pins should not be connected.

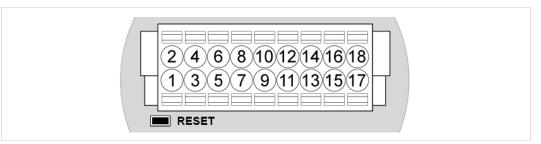

#### Fig. 2 Connector

The location of the **RESET** button can be used as a reference for the pin numbering when the connector is attached to the Wireless Bolt. Pin 1 will be the pin closest to the button.

| Pin | Name              | Description                                                                  |
|-----|-------------------|------------------------------------------------------------------------------|
| 1   | VIN               | Power + (9–30 V)                                                             |
| 2   | GND               | Power Ground                                                                 |
| 3   | DI                | Digital input + (9–30 V)                                                     |
| 4   | DI_GND            | Digital input ground                                                         |
| 5   | ETN_RD+           | Ethernet receive + (white/orange)                                            |
| 6   | ETN_RD-           | Ethernet receive - (orange)                                                  |
| 7   | ETN_TD-           | Ethernet transmit - (green)                                                  |
| 8   | ETN_TD+           | Ethernet transmit + (white/green)                                            |
| 9   | RS485_B           | RS-485 B Line                                                                |
| 10  | FE/Shield         | Ethernet:     Functional Earth       Serial:     Functional Earth and Shield |
| 11  | RS232_TXD         | RS-232 Transmit                                                              |
| 12  | RS485_A/RS232_RXD | RS-485 A Line / RS-232 Receive                                               |
| 13  | RS232_RTS         | RS-232 Request To Send                                                       |
| 14  | RS232_CTS         | RS-232 Clear To Send                                                         |
| 15  | ISO_5V            | Isolated 5 V for serial interface                                            |
| 16  | ISO_GND           | Isolated Ground for serial interface                                         |
| 17  | CAN_L             | CAN Low                                                                      |
| 18  | CAN_H             | CAN High                                                                     |

#### Note:

- The Ethernet wire colors refer to the **T568A** standard.
- If using a shielded Ethernet cable the shield must be unconnected.
- RS-232 and RS-485 cannot be used at the same time.
- Use termination for RS-485 and CAN when required.

## 3.5 Cabling

To make an Ethernet connector cable for the Anybus Wireless Bolt:

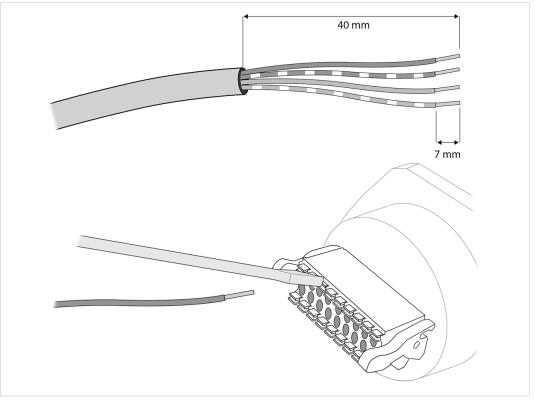

#### Fig. 3 Ethernet cable

- 1. Cut off one of the connectors on a standard Cat5e or Cat6 Ethernet cable.
- 2. Strip off about 40 mm (1½ inch) of the cable jacket and untwist the orange, orange/white, green and green/white wires. The other wires will not be used.
- 3. Strip off about 7 mm (1/4 inch) of the isolation on each wire.
- 4. Push the pin spring release next to each socket on the connector and insert the correct wire end according to *Connector*, *p.* 9.

Connect the wires from the power supply in the same way as the Ethernet wiring. Make sure that polarity is not reversed.

# 4 Configuration

### 4.1 General

Anybus Wireless Bolt should normally be configured via the web interface. Parameters can be set individually or using one of the pre-configured **Easy Config** modes.

Advanced configuration can be carried out by issuing AT (modem) commands through the web interface or over a Telnet or RAW TCP connection to port 8080.

The web interface is accessed by pointing a web browser to the IP address of the Wireless Bolt. The default address is **192.168.0.99**. The computer accessing the web interface must be in the same IP subnet as the Wireless Bolt.

The web interface is designed for the current stable versions of Internet Explorer, Chrome, Firefox and Safari. Other browsers may not support the full functionality of the web interface.

| Easy Config                     | IP Assignment             | Static<br>192.168.0.99 |  |
|---------------------------------|---------------------------|------------------------|--|
| Network Settings                | IP Address<br>Subnet Mask | 255.255.255.0          |  |
| Network Settings                | Default Gateway           | 192.168.0.99           |  |
| WLAN Settings                   | Internal DHCP Server      | Disabled               |  |
| Bluetooth <sup>®</sup> Settings | LAN                       |                        |  |
| Firmware Update                 | Connection                | Connected              |  |
| AT Commands                     | MAC Address               | 00-30-11-19-43-2C      |  |
|                                 | WLAN                      |                        |  |
| System Settings                 | Status                    | On                     |  |
| Help                            | Operating Mode            | Client                 |  |
|                                 | Connection                | Connecting             |  |
| Save and Reboot                 | Channel                   | Auto                   |  |
| Cancel All Changes              | Channel Bands             | 2.4 GHz                |  |
| Cancer Air Changes              | Connected to (SSID)       | HMS-TSLab              |  |
|                                 | Connected to (MAC)        |                        |  |
|                                 | MAC                       | 00-30-11-19-43-2D      |  |

Fig. 4 Web interface

### 4.2 Web Interface

The web interface is accessed by pointing a web browser to the IP address of the Wireless Bolt. The default IP address is **192.168.0.99**. The computer accessing the web interface must be in the same IP subnet as the Wireless Bolt.

The web interface is designed for the current stable versions of Internet Explorer, Chrome, Firefox and Safari. Other browsers may not support the full functionality of the web interface.

#### 4.2.1 System Overview

| ystem Overview                                  | IP                                                                                                    |                                                                                                    |
|-------------------------------------------------|----------------------------------------------------------------------------------------------------|----------------------------------------------------------------------------------------------------|
| asy Config<br>letwork Settings<br>/LAN Settings | IP Assignment<br>IP Address<br>Subnet Mask<br>Default Gateway<br>Internal DHCP Server                                  | Static<br>192.168.0.99<br>255.255.255.0<br>192.168.0.99<br>Disabled                                            |
| iluetooth <sup>®</sup> Settings                 | LAN                                                                                                    |                                                                                                    |
| irmware Update<br>T Commands                    | Connection<br>MAC Address                                                                                              | Connected<br>00-30-11-19-43-2C                                                                                 |
| ystem Settings                                  | WLAN                                                                                                    |                                                                                                    |
| Save and Reboot<br>Cancel All Changes           | Status<br>Operating Mode<br>Connection<br>Channel<br>Channel Bands<br>Connected to (SSID)<br>Connected to (MAC)<br>MAC | On<br>Client<br>Connected<br>Auto<br>2.4 GHz & 5 GHz<br>HMS-External<br>0C-85-25-30-54-DD<br>00-30-11-19-43-2D |
|                                                 | Bluetooth                                                                                                    |                                                                                                    |
|                                                 | Status<br>Operating Mode<br>Connection<br>Local Name<br>Connectable<br>Discoverable<br>Connected to<br>MAC Address     | On<br>PANU (Client)<br>Disconnected<br>awb_19432c<br>No<br>No<br>-<br>00-30-11-19-43-2E                        |
|                                                 | System                                                                                                    |                                                                                                    |
|                                                 | Device Name<br>Firmware<br>Uptime                                                                                      | awb<br>1.2.3 [14:35:34,Sep 21 2017]<br>0 d, 20 h, 49 m, 55 s                                                   |

Fig. 5 System Overview page

The **Save and Reboot** button will become enabled if the unit must be restarted for a parameter change to come into effect.

To revert to the currently active configuration without saving the parameter changes, click on **Cancel All Changes**.

#### 4.2.2 Easy Config

| System Overview                       | Select Easy Config Mode None None None                                                  |  |  |  |  |
|---------------------------------------|-----------------------------------------------------------------------------------------|--|--|--|--|
| Easy Config                           |                                                                                         |  |  |  |  |
| Lasy Coming                           | 2- Reset configuration to factory defaults                                              |  |  |  |  |
| Network Settings                      | 3- Reset IP settings to factory defaults                                                |  |  |  |  |
| WLAN Settings                         | 4- Await automatic discovery and configuration                                          |  |  |  |  |
| WEAR Settings                         | 5- Configure as WLAN access point and scan for clients                                  |  |  |  |  |
| Bluetooth <sup>®</sup> Settings       | 6- Configure as Bluetooth access point and scan for clients                             |  |  |  |  |
| Firmware Update                       | 7- Configure as WLAN access point with PROFINET optimizations and scan for clients      |  |  |  |  |
| i i i i i i i i i i i i i i i i i i i | 8- Configure as Bluetooth access point with PROFINET optimizations and scan for clients |  |  |  |  |
| AT Commands                           | 10- Optimize for PROFINET                                                               |  |  |  |  |
| System Settings                       | Set will activate the mode immediately.                                                 |  |  |  |  |
| Help                                  |                                                                                         |  |  |  |  |
| Save and Reboot                       |                                                                                         |  |  |  |  |
|                                       |                                                                                         |  |  |  |  |
| Cancel All Changes                    |                                                                                         |  |  |  |  |

#### Fig. 6 Easy Config page

To activate an Easy Config mode, select it from the dropdown menu and click on Set.

#### Easy Config Modes

| Mode | Role          | Description                                                                           |  |
|------|---------------|---------------------------------------------------------------------------------------|--|
| 2    | —             | Reset configuration to factory defaults.                                              |  |
| 3    | —             | Reset IP settings to factory defaults.                                                |  |
| 4    | Client        | Wait for automatic configuration.                                                     |  |
| 5    | WLAN AP       | Configure units in mode 4 as clients.                                                 |  |
| 6    | Bluetooth NAP | Restart as access point and connect clients.                                          |  |
| 7    | WLAN AP       | Configure units in mode 4 as clients.<br>Restart as access point and connect clients. |  |
| 8    | Bluetooth NAP | Apply PROFINET optimizations to all units.                                            |  |
| 10   | —             | Apply PROFINET optimizations and restart.                                             |  |

Modes 5 - 8 will scan for units in mode 4. Detected units will be reconfigured as clients, and the scanning unit will restart as an access point. The clients will then restart and connect to the access point.

Modes 7 and 8 will additionally apply PROFINET optimization to all the units. PROFINET messages will then have priority over TCP/IP frames.

#### **Mode Timeout**

V

ė

- Modes 5 8 will time out after 120 seconds. Apply the mode again to repeat the scan.
- Mode 4 will listen for 120 seconds or until receiving a configuration.

The IP address of a client may be changed by the configuration from the access point. Active browser sessions could therefore be lost.

#### 4.2.3 Network Settings

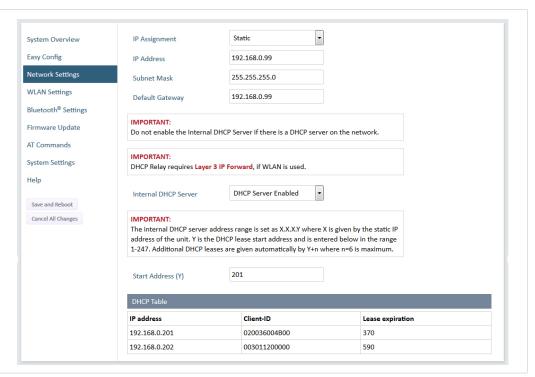

Fig. 7 Network Settings page

| IP Assignment        | Select static or dynamic IP addressing (DHCP)                                                                                                    |
|----------------------|----------------------------------------------------------------------------------------------------|
| IP Address           | Static IP address for the unit<br>The browser should automatically be redirected to the new address after clicking<br>on <b>Save and Reboot</b> (not supported by all browsers).                                                                                                    |
| Subnet Mask          | Subnet mask when using static IP                                                                                                    |
| Default Gateway      | Default gateway when using static IP                                                                                                    |
| Internal DHCP Server | Disabled: No internal DHCP functionality                                                                                                    |
|                      | <b>DHCP Relay Enabled:</b> The unit can receive a DHCP request on one interface<br>and resend it to a DHCP server located on one of the other interfaces.<br>Only a single DHCP server can be active for all the connected interfaces.<br>If WLAN is used, the forwarding mode must be set to Layer 3 IP Forward.          |
|                      | <b>DHCP Server Enabled:</b> Activates an internal DHCP server. This option is only available when IP Assignment is set to Static. Do not enable this option if there is already a DHCP server on the network!                                                                                                    |
| Start Address (Y)    | The internal DHCP server will assign up to 7 IP addresses starting from X.X.X.Y, where X is taken from the current static IP address setting, and Y is the value in <b>Start Address</b> . Already allocated addresses will be skipped, including the address of the unit itself. The subnet mask setting will be ignored. |
|                      | Examples:<br>IP Address: 192.168.0.99, Start Address: 101<br>DHCP range = 192.168.0.101 – 192.168.0.107                                                                                                    |
|                      | IP Address: 192.168.0.103, Start Address: 101<br>DHCP range = 192.168.0.101 – 192.168.0.108<br>7 addresses are allocated but the address of the unit is skipped.                                                                                                    |

# 4.2.4 WLAN Settings – Client Mode

| System Overview                 | Enable                                                  |                     |   |
|---------------------------------|---------------------------------------------------------|---------------------|---|
| Easy Config                     | Operating Mode                                          | Client              | • |
| Network Settings                | Channel Bands                                           | 2.4 GHz & 5 GHz     | • |
| WLAN Settings                   | Connect to                                              |                     |   |
| Bluetooth <sup>®</sup> Settings | Scan for Networks                                       |                     |   |
| Firmware Update                 | Click Scan                                              |                     | • |
| AT Commands                     | Connect to SSID                                         |                     |   |
| System Settings                 | Authentication Mode                                     | WPA/WPA2-PSK        | • |
| Help                            | Regular password: min 8 a<br>Hexadecimal: start with 0> |                     |   |
| Save and Reboot                 | Passkey                                                 | •••••               |   |
| Cancel All Changes              |                                                         | Show                |   |
|                                 | Channel                                                 |                     | - |
|                                 | Advanced Settings                                       |                     |   |
|                                 | Bridge Mode                                             | Layer 3 IP forward  | • |
|                                 | Allows bridging of layer 2                              | data for one device |   |
|                                 | Cloned MAC Address                                      | 00-00-00-00-00      |   |

Fig. 8 WLAN Settings – Client

| Enable         | Enable/disable the WLAN interface.                                                                                                   |
|----------------|----------------------------------------------------------------------------------------------------|
| Operating Mode | Choose operation as WLAN Client or Access Point. If Access Point is selected, additional parameters will be visible.                 |
| Channel Bands  | Choose to scan on only the 2.4 GHz or 5 GHz channel band, or on both (default). The unit must be rebooted to enable the new setting. |

**The unit can be configured to scan on both the 2.4 GHz and 5 GHz channel bands but can only communicate on one band at a time.** 

| Scan for Networks               | Click to scan the selected frequency band(s) for discoverable WLAN networks. Select a network from the dropdown menu to connect to it.                                                         |
|---------------------------------|----------------------------------------------------------------------------------------------------|
| Connect to SSID                 | To connect manually to a network, enter its SSID (network name) here. This can be used if the network does not broadcast its SSID.                                                             |
| Authentication Mode             | Select the authentication/encryption mode required by the network.<br>Open = No encryption or authentication                                                                                   |
| Passkey                         | Enter the passkey when using WPA/WPA2-PSK or WEP64/128.                                                                                                    |
| Username, Domain,<br>Passphrase | Authentication details when using LEAP or PEAP (WPA2 Enterprise).                                                                                                    |
| Channel                         | Select a specific channel to use when scanning for networks. Which channels are available depend on the <b>Channel Bands</b> setting.<br><b>Auto =</b> all channels will be scanned (default). |

| Advanced Settings  |                             |
|--------------------|-----------------------------|
| Bridge Mode        | Layer 2 cloned MAC only     |
| Allows bridging of | layer 2 data for one device |
| Cloned MAC Addr    | ess 00-00-00-00-00          |

#### Fig. 9 WLAN Client – Advanced Settings

| Advanced Settings  |                                                                                                    |
|--------------------|----------------------------------------------------------------------------------------------------|
| Bridge Mode        | Layer 2 tunnel = All layer 2 data will be bridged over WLAN.                                                                     |
|                    | Use when multiple devices on both sides of an Ethernet network bridge must be able to communicate via WLAN (many-to-many).       |
|                    | Only works between Anybus Wireless Bolt or Wireless Bridge II devices.                                                           |
|                    | Layer 2 cloned MAC only = Layer 2 data from only a single MAC address (specified below) will be bridged over WLAN (many-to-one). |
|                    | Layer 3 IP forward (default) = IP data from all devices will be bridged over WLAN.                                               |
|                    | This mode must be used when using the DHCP Relay function.                                                                       |
| Cloned MAC Address | The MAC address to use with Layer 2 cloned MAC only (see above).                                                                 |

### 4.2.5 WLAN Settings – Access Point Mode

| System Overview                 | Enable                                                  | V                   |
|---------------------------------|---------------------------------------------------------|---------------------|
| Easy Config                     | Operating Mode                                          | Access Point 💌      |
| Network Settings                | Network (SSID)                                          | My Wireless Network |
| WLAN Settings                   | Authentication Mode                                     | WPA2 🔻              |
| Bluetooth <sup>®</sup> Settings | Regular password: min 8 a<br>Hexadecimal: start with 0x |                     |
| Firmware Update                 | WPA2 Passkey                                            | rshLbNA9            |
| AT Commands                     |                                                         | Hide                |
| System Settings                 | Channel Bands                                           | 2.4 GHz 💌           |
| Help                            | Channel                                                 | 3 🔹                 |
| Save and Reboot                 |                                                         |                     |
| Cancel All Changes              |                                                         |                     |

Fig. 10 WLAN Settings – Access Point

The following settings are specific when Access Point mode is selected.

| Network (SSID)            | Enter an SSID (network name) for the Wireless Bolt.                                                                                                    |
|---------------------------|----------------------------------------------------------------------------------------------------|
|                           | If this entry is left blank, the unit will generate an SSID which includes the last 6 characters of the MAC ID.                                                                                           |
| Authentication Mode       | Select the authentication/encryption mode to use for the access point.                                                                                                    |
|                           | <b>Open =</b> No encryption or authentication<br><b>WPA2 =</b> WPA2 PSK authentication with AES/CCMP encryption                                                                                           |
| WPA2 Passkey              | Enter a string in plain text or hexadecimal format to use for authentication.                                                                                                    |
|                           | Regular (plain text) passwords must be between 8 and 63 characters.<br>All characters in the ASCII printable range (32–126) are allowed, except<br>" (double quote), (comma) and $\setminus$ (backslash). |
|                           | Hexadecimal passwords must start with $0{\rm x}$ and be <b>exactly</b> 64 characters. See also the example passwords below.                                                                               |
| Channel Bands,<br>Channel | Select the WLAN channel band and channel to use for the access point.                                                                                                    |

#### **Password examples**

For plain text passwords a combination of upper and lower case letters, numbers, and special characters is recommended.

Example of a strong plain text password: uS78\_xpa&43

Example of hexadecimal password: 0x000102030405060708090a0b0c0d0e0f101112131415161718191a1b1c1d1e1f

Do not use the example passwords above in a live environment!

## 4.2.6 Bluetooth Settings – General

| System Overview                 | Enable            |                    |               |
|---------------------------------|-------------------|--------------------|---------------|
| asy Config                      | Operating Mode    | PANU (Client)      | -             |
| Network Settings                | Local Name        | awb_004b00         |               |
| WLAN Settings                   | Connectable       | No                 | $\overline{}$ |
| Bluetooth <sup>®</sup> Settings | Discoverable      | No                 | •             |
| Firmware Update                 | Connect to        |                    |               |
| AT Commands                     | Scan for Devices  |                    |               |
| System Settings                 | Click Scan        |                    | •             |
| Help                            | Connect To        | NAP (Access Point) | <b>•</b>      |
| Save and Reboot                 | Connection Scheme | Connect to Name    | -             |
| Cancel All Changes              | Name              |                    |               |
|                                 | Security Mode     | Disabled           | •             |
|                                 |                   |                    |               |
|                                 | Paired Devices    |                    |               |

Fig. 11 Bluetooth Settings

| Enable         | Enable/disable the Bluetooth interface.                                                                                                    |
|----------------|----------------------------------------------------------------------------------------------------|
| Operating Mode | <b>PANU (Client)</b> = The unit will operate as a Bluetooth PAN (Personal Area Network) User device. It can connect to another single Bluetooth PANU device or to a Bluetooth Network Access Point. |
|                | <b>NAP (Access Point)</b> = The unit will operate as a Bluetooth Network Access Point.<br>It can connect to up to 7 Bluetooth PANU devices.                                                         |
| Local Name     | Identifies the unit to other Bluetooth devices. If left blank, the unit will use a default name including the last 6 characters of the MAC ID.                                                      |
| Connectable    | Enable to make the unit accept connections initiated by other Bluetooth devices.                                                                                                    |
| Discoverable   | Enable to make the unit visible to other Bluetooth devices.                                                                                                    |
| Security Mode  | <b>Disabled =</b> No encryption or authentication.                                                                                                    |
|                | <b>PIN</b> = Encrypted connection with PIN code security. This mode only works between two units of this type and brand (not with third-party devices). PIN codes must consist of 4 to 6 digits.    |
|                | Just Works = Encrypted connection without PIN code.                                                                                                    |
| Paired Devices | Lists the currently connected Bluetooth devices.                                                                                                    |

## 4.2.7 Bluetooth Settings – PANU Mode

| System Overview                 | Enable            |                                                                                                    |   |
|---------------------------------|-------------------|----------------------------------------------------------------------------------------------------|---|
| Easy Config                     | Operating Mode    | PANU (Client)                                                                                                    | • |
| Network Settings                | Local Name        | awb_004b00                                                                                                    |   |
| WLAN Settings                   | Connectable       | No                                                                                                    | • |
| Bluetooth <sup>®</sup> Settings | Discoverable      | No                                                                                                    | • |
| Firmware Update                 | Connect to        | er and a second second se |   |
| AT Commands                     | Scan for Devices  |                                                                                                    |   |
| System Settings                 | Click Scan        |                                                                                                    | • |
| Help                            | Connect To        | NAP (Access Point)                                                                                                    | • |
| Save and Reboot                 | Connection Scheme | Connect to Name                                                                                                    | - |
| Cancel All Changes              | Name              |                                                                                                    |   |
|                                 | Security Mode     | Disabled                                                                                                    | • |
|                                 | Paired Devices    |                                                                                                    |   |
|                                 | 02-02-36-00-4B-00 | Unpair                                                                                                    |   |

Fig. 12 Bluetooth Settings – PANU

| PANU mode only    |                                                                                                    |
|-------------------|----------------------------------------------------------------------------------------------------|
| Scan for Devices  | Scans the network for discoverable Bluetooth devices. To connect to a device, select it from the dropdown menu when the scan has completed. |
| Connect To        | Used when connecting manually to a NAP or PANU device.                                                                                      |
| Connection Scheme | Choose whether to select a Bluetooth device by MAC address or name when<br>connecting manually.                                             |
| Name              | Name of the Bluetooth device to connect to.                                                                                                 |

## 4.2.8 Bluetooth Settings – NAP Mode

| System Overview                 | Enable              |                    |   |
|---------------------------------|---------------------|--------------------|---|
| Easy Config                     | Operating Mode      | NAP (Access Point) | - |
| Network Settings                | Local Name          | awb_004b00         |   |
| WLAN Settings                   | Connectable         | Yes                | - |
| Bluetooth <sup>®</sup> Settings | Discoverable        | Yes                | - |
| Firmware Update                 | Bridge Mode         | Standard           | • |
| AT Commands                     | Security Mode       | Just works         | - |
| System Settings                 | List Nearby Devices |                    |   |
| Help                            | Click the button    |                    | - |
| Save and Reboot                 | Paired Devices      |                    |   |
| Cancel All Changes              | 00-12-F3-2C-08-CA   | Unpair             |   |

Fig. 13 Bluetooth settings – NAP

| NAP mode only       |                                                                                                    |
|---------------------|----------------------------------------------------------------------------------------------------|
| Bridge Mode         | Standard = Default mode.                                                                                                    |
|                     | Layer 3 IP forward = IP data will be bridged over Bluetooth.                                                                |
|                     | This mode must be used when connecting to an Android device over Bluetooth.<br>The network must have an active DHCP server. |
| List Nearby Devices | Scans the network and lists discoverable Bluetooth devices.<br>Pairing cannot be initiated in NAP mode.                     |

### 4.2.9 Firmware Update

| System Overview<br>Easy Config<br>Network Settings<br>WLAN Settings<br>Bluetooth <sup>®</sup> Settings<br>Firmware Update | Select new firmware file (*.fwz): Browse No file selected. Send Transferring file: Waiting for reboot: |
|----------------------------------------------------------------------------------------------------|----------------------------------------------------------------------------------------------------|
| AT Commands<br>System Settings                                                                                            | Status Messages                                                                                        |
| Help<br>Save and Reboot<br>Cancel All Changes                                                                             |                                                                                                    |

Fig. 14 Firmware Update

Click on **Browse** to select a firmware file, then click on **Send** to download it to the unit.

Both progress bars will turn green when the firmware update has been completed. The unit will then reboot automatically.

#### 4.2.10 AT Commands

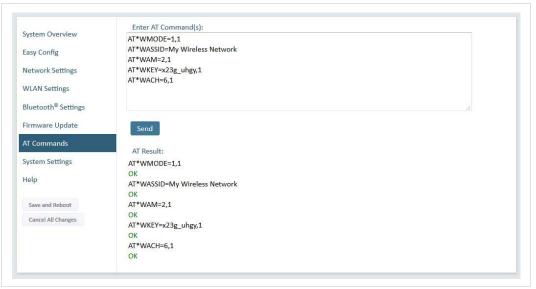

Fig. 15 AT Commands

AT commands can be used for setting advanced parameters that are not accessible in the web interface, to read out parameters in text format, and for batch configuration using command scripts.

Enter or paste the commands into the text box, then click on **Send**. The result codes will be displayed below the text box.

See the AT Commands Reference Guide for a complete list of supported AT commands.

### 4.2.11 System Settings

| System Overview                 | Device Name              | bolt               |               |      |  |
|---------------------------------|--------------------------|--------------------|---------------|------|--|
| Easy Config                     | Set Password - Max 15 Ch | aracters           |               |      |  |
| Network Settings                | Password                 |                    |               |      |  |
| WLAN Settings                   | Confirm Password         |                    | Set Passv     | word |  |
| Bluetooth <sup>®</sup> Settings |                          |                    |               |      |  |
| Firmware Update                 |                          |                    |               |      |  |
| AT Commands                     |                          |                    |               |      |  |
| System Settings                 | Reboot System            | Cancel All Changes | Factory Reset |      |  |
| Help                            |                          |                    |               |      |  |
| Save and Reboot                 |                          |                    |               |      |  |
| Cancel All Changes              |                          |                    |               |      |  |

#### Fig. 16 System Settings

| Device Name        | Enter a descriptive name for the unit.                                       |
|--------------------|------------------------------------------------------------------------------|
| Password           | Enter a password for accessing the web interface.                            |
| Reboot System      | Reboots the system without applying changes.                                 |
| Cancel All Changes | Restores all parameters in the web interface to the currently active values. |
| Factory Reset      | Resets the unit to the factory default settings and reboots.                 |
|                    |                                                                              |

Setting a secure password for the unit is strongly recommended.

### 4.3 Factory Restore

Any one of these actions will restore the factory default settings:

- Holding **RESET** pressed for >10 seconds and then releasing it
- Executing Easy Config Mode 2
- Clicking on Factory Restore on the System Settings page
- Issuing the AT command AT&F and then restarting the unit

[empty]

#### **Default Network Settings**

| IP Assignment   | Static        |
|-----------------|---------------|
| IP Address      | 192.168.0.99  |
| Subnet Mask     | 255.255.255.0 |
| Default Gateway | 192.168.0.99  |

#### **Default WLAN Settings**

| Operating Mode      | Client             |
|---------------------|--------------------|
| Channel Bands       | 2.4 GHz & 5 GHz    |
| Authentication Mode | WPA/WPA2-PSK       |
| Channel             | Auto               |
| Bridge Mode         | Layer 3 IP forward |

#### **Default Bluetooth Settings**

| Operating Mode | PANU (Client)                |
|----------------|------------------------------|
| Local Name     | [generated from MAC address] |
| Security Mode  | Just works                   |

#### **Default System Settings**

Password

.

Setting a secure password for the unit is strongly recommended.

### 4.4 **RESET Button**

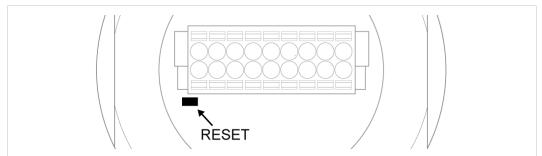

#### Fig. 17

The **RESET** button is located on the bottom of the unit next to the connector.

- Press and hold the button for >10 seconds and then release it to reset to the factory default settings (when the unit is powered on).
- ▶ Press and hold the button during startup to enter *Recovery Mode*.

#### **Recovery Mode**

If the web interface cannot be accessed, the unit can be reset by starting in Recovery Mode and reinstalling the firmware using Anybus Firmware Manager II, which can be downloaded from <u>www.anybus.com/support</u>.

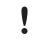

Firmware updates should normally be carried out through the web interface. Recovery Mode should only be used if the unit is unresponsive and the web interface cannot be accessed. This page intentionally left blank

# A Configuration Examples

The following examples require that you have installed the Anybus Wireless Bolt and that you understand how to access and use the web interface.

- All the examples start out from the factory default settings.
- Settings not mentioned in the examples should be left at their default values.
- The computer accessing the web interface of a Wireless Bolt must be connected to its Ethernet interface and have an IP address within the same subnet.

### A.1 Ethernet Bridge via WLAN or Bluetooth (Easy Config)

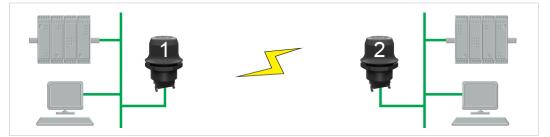

Fig. 18 Ethernet bridge

This example describes how to connect two Ethernet network segments via WLAN or Bluetooth using Easy Config.

1. In the web interface of unit 1, activate **Easy Config Mode 4**. This unit will now be discoverable and open for automatic configuration.

| Select Easy Config Mode                                        |  |
|----------------------------------------------------------------|--|
| System Overview 4- Await automatic discovery and configuration |  |
| Easy Config<br>4 - Await automatic discovery and configuration |  |

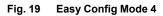

2. In the web interface of unit 2, activate **Easy Config Mode 5** for WLAN or **6** for Bluetooth. This unit should now automatically discover and configure unit 1 as a client, and configure itself as an access point.

| System Overview | Select Easy Config Mode 5- Configure as WLAN access point and scan for clients |
|-----------------|--------------------------------------------------------------------------------|
| Easy Config     | 5 - Configure as WLAN access point and scan for clients                        |

Fig. 20 Easy Config Mode 5

Unit 1 will automatically be assigned the first free IP address within the same Ethernet subnet as unit 2.

#### Adding More Devices

Up to 6 additional clients can be added to the access point by repeating the procedure. Each new client will be assigned the next free IP address within the current subnet.

## A.2 PROFINET networking via Bluetooth (Easy Config)

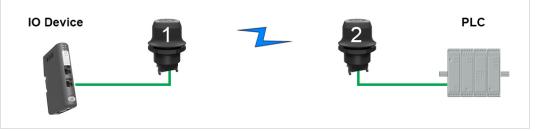

Fig. 21 PROFINET wireless network

This example describes how to connect a PROFINET IO device and a PROFINET PLC via Bluetooth using two Wireless Bolts and Easy Config.

#### Configuration

Please refer to the documentation for the IO device and the PLC regarding how to configure PROFINET communication.

- 1. Reset both Wireless Bolts to the factory default settings.
- 2. Connect Wireless Bolt 1 to the IO device and Wireless Bolt 2 to the PLC.
- 3. Set Wireless Bolt 1 to Easy Config Mode 4.

This unit will now be discoverable and open for automatic configuration.

4. Set Wireless Bolt 2 to Easy Config Mode 6

This unit should now automatically discover and configure unit 1 as a Bluetooth client, and configure itself as an access point.

The IO device should now be able to communicate with the PLC as if using a wired connection.

#### Adding More Devices

Up to 6 additional clients can be added to the access point by repeating the procedure. Each new client will be assigned the next free IP address within the current subnet.

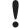

The IO cycle update time for each IO device must be set to  $\geq$  64 ms.

## A.3 EtherNet/IP networking via Bluetooth (Easy Config)

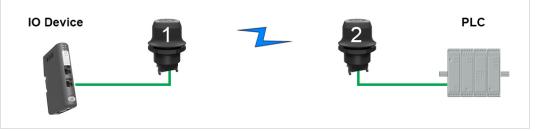

Fig. 22 EtherNet/IP wireless network

This example describes how to connect an EtherNet/IP IO device and an EtherNet/IP PLC via Bluetooth using two Wireless Bolts and Easy Config.

#### Configuration

Please refer to the documentation for the IO device and PLC regarding how to configure EtherNet/IP communication.

- 1. Reset both Wireless Bolts to the factory default settings.
- 2. Connect Wireless Bolt 1 to the IO device and Wireless Bolt 2 to the PLC.
- 3. Set Wireless Bolt 1 to Easy Config Mode 4.

This unit will now be discoverable and open for automatic configuration.

4. Set Wireless Bolt 2 to Easy Config Mode 6

This unit should now automatically discover and configure unit 1 as a Bluetooth client, and configure itself as an access point.

The IO device should now be able to communicate with the PLC as if using a wired connection.

#### Adding More Devices

Up to 6 additional clients can be added to the access point by repeating the procedure. Each new client will be assigned the next free IP address within the current subnet.

# ļ

The Requested Packet Interval (RPI) for each IO device must be set to  $\geq$  64 ms.

### A.4 Connecting an Ethernet network to an existing WLAN

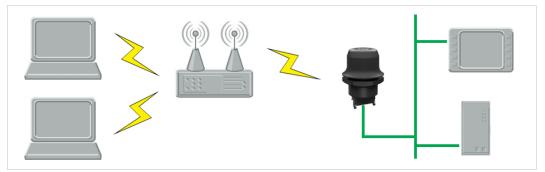

Fig. 23 Connecting to a WLAN

This example describes how to connect a machine with an internal Ethernet network to an existing WLAN.

This setup allows traffic on network layer 3, but not layer 2. This means that TCP/IP based protocols such as EtherNet/IP, Modbus TCP and BACnet can be used on the WLAN, but not protocols that use layer 2 traffic, such as PROFINET.

#### Configuration

- 1. Reset the Wireless Bolt to the factory default settings.
- 2. In Network Settings, configure the IP settings as required by the wireless network.
- 3. If the network uses DHCP, select DHCP Relay Enabled.

|    | Internal DHCP Server                                                             | DHCP Relay Enabled   | •                                          |  |
|----|----------------------------------------------------------------------------------|----------------------|--------------------------------------------|--|
| 4. | In WLAN Settings, click on                                                       | Scan for Networks    |                                            |  |
| 5. | When the scan has completed, select the wireless network from the dropdown list. |                      |                                            |  |
| 6. | If required, select the authe                                                    | ntication mode and e | nter the passkey for the wireless network. |  |
|    |                                                                                  |                      |                                            |  |

WLAN Bridge Mode must be set to Layer 3 IP forward (the default setting).

#### 7. Click on Save and Reboot.

The Ethernet network should now be able to access the WLAN access point.

### A.5 Adding wireless connectivity to a single Ethernet node

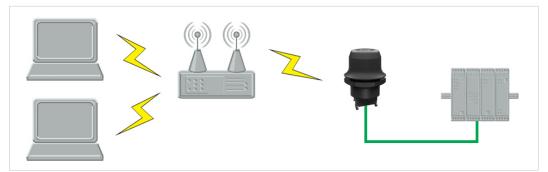

Fig. 24 Adding WLAN connectivity

This example shows how to connect a PLC to an existing WLAN with support for layer 2 and layer 3 traffic. The WLAN interface in the Wireless Bolt will clone the MAC address of the Ethernet interface in the PLC.

Only a single Ethernet node can communicate via a third-party WLAN access point in this setup.

#### Configuration

- 1. Reset the Wireless Bolt to the factory default settings.
- 2. In **Network Settings**, configure the IP settings as required by the wireless network.
- 3. In WLAN Settings, click on Scan for Networks.
- 4. When the scan has completed, select the wireless network from the dropdown list.
- 5. If required, select the authentication mode and enter the passkey for the wireless network.
- 6. Click on Save and Reboot.
- Check the System Overview page to confirm that the WLAN connection is established before continuing.
   DO NOT SKIP THIS STEP! After the final steps of the configuration procedure the web interface may no longer be accessible from the network without doing a factory reset.
- 8. In WLAN Settings, set Bridge Mode to Layer 2 cloned MAC only.
- 9. Enter the MAC address of the PLC in the Cloned MAC Address field.
- 10. Click on Save and Reboot.

The Wireless Bolt will now function as a WLAN interface for the PLC using the MAC address of its Ethernet interface.

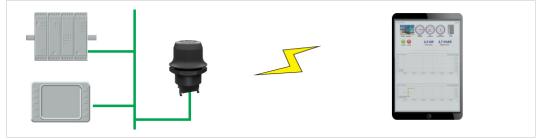

Fig. 25 Accessing a PLC from a handheld device using WLAN

This example describes how to use a Wireless Bolt to allow access to the web interface of a PLC or other device on a wired network from a tablet or smartphone that uses dynamic IP addressing (DHCP). The Wireless Bolt will operate as a WLAN access point.

Please refer to the documentation for the handheld device and other connected devices on how to configure their respective network settings.

#### Configuration

- 1. Reset the Wireless Bolt to the factory default settings.
- 2. In Network Settings, configure the IP settings as required by the wired network.

If the network uses DHCP, set Internal DHCP Server to DHCP Relay Enabled.

| Internal DHCP Server | DHCP Relay Enabled  | •                                                                             |
|----------------------|---------------------|-------------------------------------------------------------------------------|
|                      | •                   | <b>Iternal DHCP Server</b> to <b>DHCP Server</b><br>CP server on the network. |
| Internal DHCP Server | DHCP Server Enabled | •                                                                             |

| Internal DHCP Server | DHCP Server Enabled |  |
|----------------------|---------------------|--|
| Start Address (Y)    | 201                 |  |
|                      |                     |  |

Do not enable the internal DHCP Server if there is already a DHCP server on the network, as this may cause IP address conflicts.

See also *Network Settings, p. 14* for an explanation of the internal DHCP server.

- 3. In WLAN Settings, set Operating Mode to Access Point.
- 4. Enter a new unique **SSID** for the new wireless network.
- 5. Set Authentication Mode to WPA2 end enter a passkey.
- 6. Select a Channel band and a Channel.
- 7. Click on Save and Reboot.

You should now be able to connect to the SSID of the Wireless Bolt on your handheld device and access the PLC by by entering its IP address in a browser.

# B Wireless Technology Basics

Wireless technology is based on the propagation and reception of electromagnetic waves. These waves respond in different ways in terms of propagation, dispersion, diffraction and reflection depending on their frequency and the medium in which they are travelling.

To enable communication there should optimally be an unobstructed line of sight between the antennas of the devices. However, the so called *Fresnel Zones* should also be kept clear from obstacles, as radio waves reflected from objects within these zones may reach the receiver out of phase, reducing the strength of the original signal (also known as phase cancelling).

Fresnel zones can be thought of as ellipsoid three-dimensional shapes between two wireless devices. The size and shape of the zones depend on the distance between the devices and on the signal wave length. As a rule of thumb, at least 60 % of the first (innermost) Fresnel zone must be free of obstacles to maintain good reception.

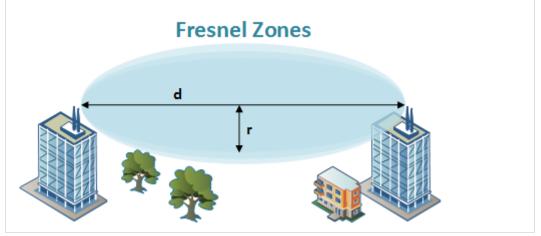

Fig. 26 Fresnel zones

| Distance (d) | Fresnel zone radius (r)     |              |  |
|--------------|-----------------------------|--------------|--|
| Distance (d) | 2.4 GHz (WLAN or Bluetooth) | 5 GHz (WLAN) |  |
| 100 m        | 1.7 m                       | 1.2 m        |  |
| 200 m        | 2.5 m                       | 1.7 m        |  |
| 300 m        | 3.0 m                       | 2.1 m        |  |
| 400 m        | 3.5 m                       | 2.4 m        |  |

The wireless signal may be adequate even if there are obstacles within the Fresnel zones, as it always depends on the number and size of the obstacles and where they are located. This is especially true indoors, where reflections on metal objects may actually help the propagation of radio waves. To reduce interference and phase cancelling, the range may also need to be limited by reducing the transmission power. For determining the optimal configuration and placement of wireless devices it is therefore recommended to use a wireless signal analysis tool.

# C Technical Data

# C.1 Technical Specifications

| Order code            | AWB2000                                                                                         | AWB2010                      | AWB2020        |
|-----------------------|-------------------------------------------------------------------------------------------------|------------------------------|----------------|
| Wired Interface type  | Ethernet                                                                                        | Serial RS-232/485 + Ethernet | CAN + Ethernet |
| Wireless antenna      | Internal                                                                                        |                              |                |
| Maximum range         | 100 m (WLAN and Bluetooth)                                                                      |                              |                |
| Communication         | See Anybus Wireless Bolt Datasheet                                                              |                              |                |
| Dimensions            | Height: 70 mm (95 mm incl. connector, 41 mm outside)<br>Diameter: 70 mm                         |                              |                |
| Weight                | 81 g                                                                                            |                              |                |
| Operating temperature | -40 to +65 °C                                                                                   |                              |                |
| Storage temperature   | -40 to +85 °C                                                                                   |                              |                |
| Humidity              | EN 600068-2-78: Damp heat, +40 °C, 93 % humidity for 4 days                                     |                              |                |
| Housing               | Plastic                                                                                         |                              |                |
| Protection class      | IP67 / TYPE 4X for top part (outside of host)<br>IP21 for bottom part (inside of host)          |                              |                |
| Mounting              | M50 screw and nut (50.5 mm hole required)                                                       |                              |                |
| Connector             | Included plug connector                                                                         |                              |                |
| Power supply          | 9–30 VDC (-5 % +20 %)<br>Cranking 12 V (ISO 7637-2:2011 pulse 4)<br>Reverse polarity protection |                              |                |
| Power consumption     | 0.7 W (idle) – 1.7 W (max)                                                                      |                              |                |
| Certifications        | See www.anybus.com/support and the compliance information appended to the User Manual.          |                              |                |

# C.2 Internal Antenna Characteristics

The following radiation diagrams show the characteristics of the internal 2.4 GHz antenna as measured under laboratory test conditions. The diagrams should be regarded as a general guide for finding the optimal placement and orientation of the units.

### 2.4 GHz Antenna Characteristics

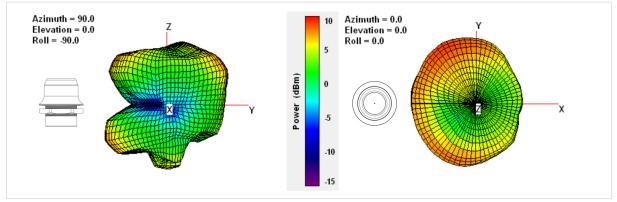

Fig. 27 2.4 GHz antenna gain and directivity in horizontal and vertical planes

This page intentionally left blank